# PEARSON

# Manual til Vineland-II Skåringsprogram Norsk versjon (V:1.0)

Skåringsprogrammet til Vineland-II er en Excel-arbeidsbok med innebygget Makro/bakgrunnsskript. For at skåringsprogrammet skal fungere, må man tillate at disse skriptene kjøres. Arbeidsboken inneholder følgende 18 ark:

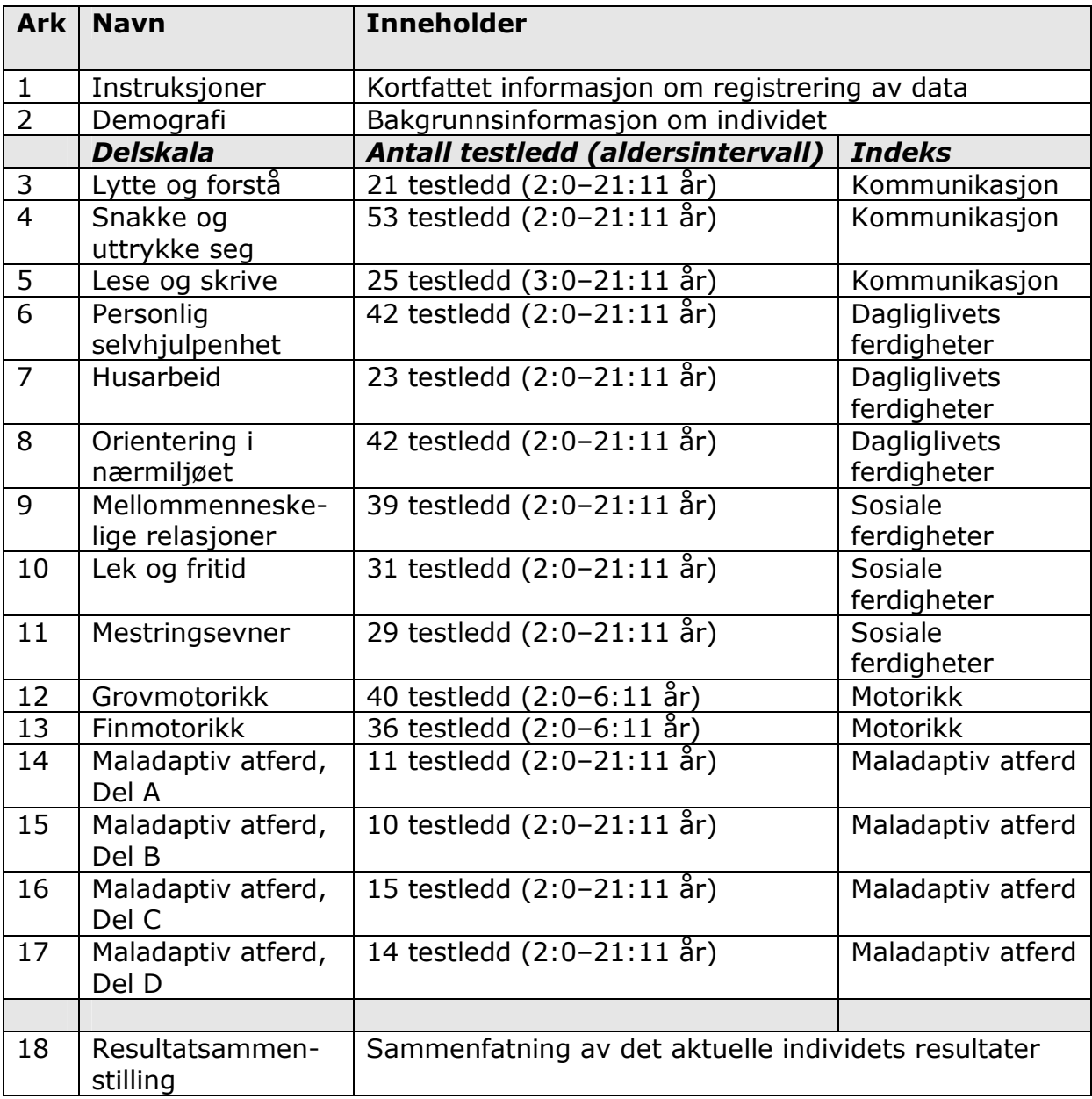

Man flytter seg mellom arkene ved å klikke på arket lengst ned i arbeidsboken, se nedenfor.

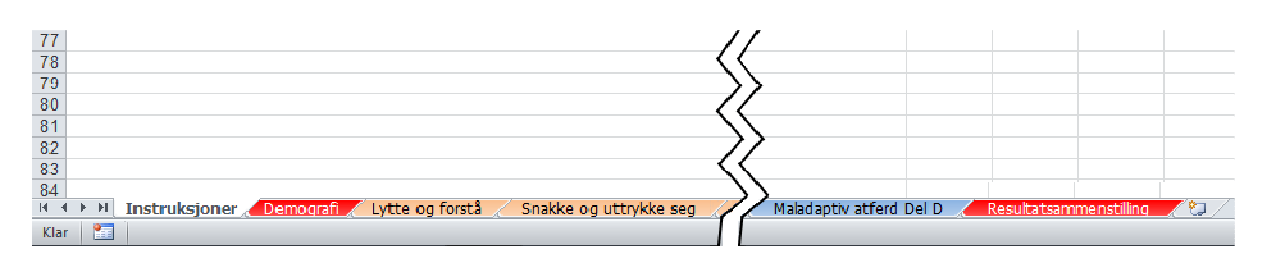

Illustrasjon av et ark i arbeidsboken. Arket Instruksjoner er aktivert (fet skrift).

Registrering av data starter på rad 6 på arket "Demografi" og fortsetter deretter på samme rad for hver enkelt delskala når det gjelder ett og samme individ.

Marker samme rad på alle delskalaer; det er helt nødvendigt at data fra et individ registreres gjennomgående på samme rad både når det gjelder de enkelte delskalaene og når det gjelder individets bakgrunnsinformasjon (demografi). For å sikre at markøren ligger på samme rad på alle delskalaer, gjør følgende:

- 1. Gå til arket "Demografi".
- 2. Marker en celle på den raden hvor data skal registreres.
- 3. Tast  $ctrl + shift + M$ .

Programmet bekrefter markeringen og plasserer markøren i den første datakolonnen på korrekt rad på hvert ark.

(Hvis man ønsker å endre/rette allerede registrerte data, markeres en rad på samme måte.)

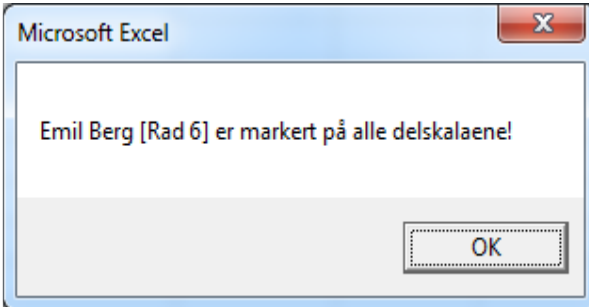

Legg merke til at tastekombinasjonen  $ctrl + shift + M$  har to funksjoner:

- 1. På arket "Demografi": Markerer samme rad på alle delskalaer.
- 2. Øvrige ark: Åpner arket "Demografi".

Når man åpner skåringsprogrammet for første gang, er det registrert eksempeldata på den første dataraden (rad 6). Slett disse dataene før dataen til det første individet registreres, ved å markere navnet i kolonne A på arket

"Demografi" (kolonne A Navn/ID) og taste "Delete" samt bekrefte slettingen. Skåringsprogrammet er nå klart til bruk og har plass til å lagre 250 besvarelser.

#### Registrering av data (råskåre for hvert enkelt testledd på delskalaene eller råskåre totalt for hver delskala)

På arket "Demografi" er det tre obligatoriske kolonner som må fylles ut: Navn/ID, Utfyllingsdato og Fødselsdato. All annen informasjon er valgfri. Programmet merker om råskårer registreres uten at Navn/ID er fyllt ut. I slike tilfeller gjør programmet følgende: a) avbryter registreringen av data, b) åpner arket "Demografi", c) markerer den tomme cellen Navn/ID med "?" samt d) oppfordrer til å fylle ut Navn/ID eller gir mulighet til å slette registreringen.

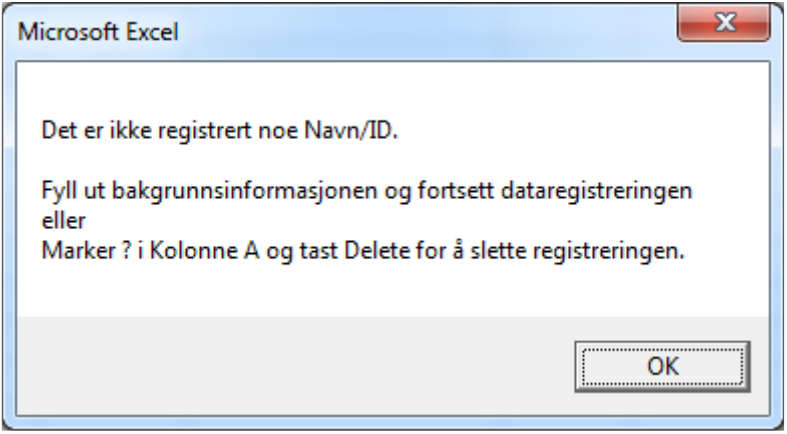

For hver delskala (unntatt Maladaptiv atferd, Del D) kan enten råskåre totalt eller testleddråskårer registreres. Det er altså mulig å registrere råskåre totalt på én delskala og registrere råskårer for hvert enkelt testledd på en annen delskala. Skåringsprogrammet utgår primært fra råskåre totalt og hvis ikke dette er registrert, leser programmet råskåren for hvert enkelt testledd. Hvert testledd (gjelder samtlige delskalaer) har predefinerte svarmuligheter. Når en celle markeres og man klikker på pilen til høyre for cellen, ser man de forskjellige svarmulighetene. Se nedenfor.

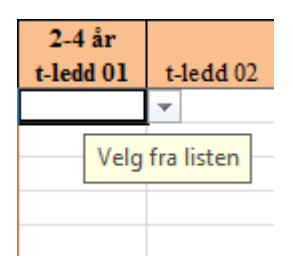

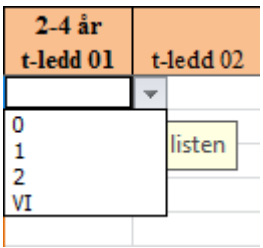

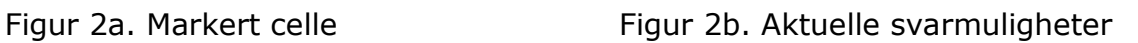

Hvis cellen skal være tom, går man bare videre til neste celle uten å registrere noe svar. Alternativt klikker man på en av svarmulighetene. Man kan også registrere svarene direkte via tastaturet. Den enkleste måten å flytte rundt mellom cellene på er med "Tab"-tasten eller med piltastene på tastaturet. Dataarket oppdateres når markøren flyttes til en ny celle. Avslutt alltid registreringen av data for hver delskala med å flytte markøren til en ny celle, for

eksempel til starten av neste rad. Når en delskalas data er registrert, fortsetter man til neste delskala ved å klikke på delskalaens ark lengst ned i arbeidsboken. Hvis man har valgt å registrere enkelte testleddråskårer, vil programmet gjøre følgende i forbindelse med genereringen av resultatsammenstillingen:

- Beregne og fastsette råskåre totalt med hensyn til gulv, tak, VI og ikkebesvarte testledd.
- Råskåre totalt får verdien -1 hvis a) det ikke registreres noen råskårer på den aktuelle delskalaen, b) antall VI og/eller ikke-besvarte testledd mellom gulv og tak overstiger 2 eller c) gulv og/eller tak ikke kunne fastsettes. Programmet markerer også delskalaen/delskalaene med symbolet ¥.
- I rådata markeres gulv og tak med følgende farger: Gulv  $\rightarrow$  blått, tak  $\rightarrow$ gult, og hvis gulv = tak  $\rightarrow$  grønt, se nedenfor.

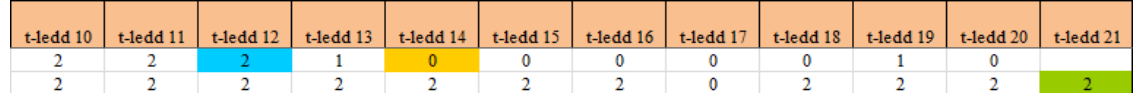

Den tiden det tar å generere en resultatsammenstilling avhenger av om man har registrert råskåre totalt eller testleddråskårer på delskalaene. Hvis man har registrert testleddråskårer på samtlige delskalaer tar det 10-15 sekunder å generere en resultatsammenstilling, mens det tar 2-5 sekunder hvis man i stedet har registrert råskåre totalt for hver delskala.

På Maladaptiv atferd Del D registreres alvorlighetsgraden (M eller A) for 2- og 1 poengtestledd.

#### Endre råskåre

Hvis et individs råskåre(r) skal endres etter at data er blitt registrert, for eksempel i tilfeller hvor man har fått supplerende informasjon fra respondenten og man ønsker å registrere denne nye informasjonen, gjør som følger:

- 1. Gå til arket "Demografi" (for å flytte seg raskt til dette arket fra et annet ark i arbeidsboken, tast  $ctrl + shift + M$ ).
- 2. Marker det aktuelle individet ved å klikke på individet i kolonne A.
- 3. Tast ctrl + shift + M for å markere individet/raden på alle ark/delskalaer.
- 4. Gå til den aktuelle delskalaen og endre råskåren på testleddet og/eller råskåre totalt. Så fort man endrer en testleddråskåre som påvirker delskalaens råskåre totalt, gråmarkeres individets Navn/ID på arket "Demografi".

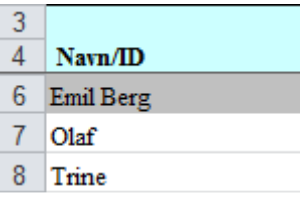

Denne gråmarkeringen fungerer som en påminnelse om at det er gjort endringer i råskåre totalt/testleddråskårer, og forsvinner jgjen når man har generert en ny resultatsammenstilling.

- 5. Legg merke til at en endring (for programmet) betyr at en verdi legges til eller trekkes fra en celle – også hvis det er samme verdi som allerede var registrert. Dette gjelder for alle delskalaene, men ikke for arket "Demografi".
- 6. Oppdater dataarket ved å flytte markøren til en annen celle.

#### Å slette et individs besvarelse

Hvis man vil slette en registrert besvarelse permanent, gjøres følgende:

- 1. Gå til arket "Demografi" (for å flytte seg raskt til arket "Demografi", tast  $ctrl + shift + M$ ).
- 2. Marker det aktuelle individet ved å klikke på individet i kolonne A.
- 3. Tast "Delete" og bekreft handlingen.

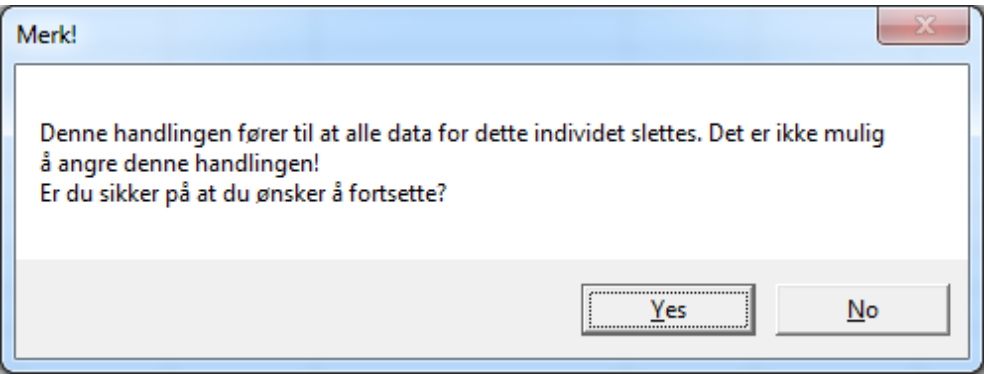

- 4. Hvis man bekrefter handlingen, slettes alle data for dette individet permanent. Det er ikke mulig å angre denne handlingen.
- 5. Den slettede besvarelsen etterlater en tom rad hvor man kan registrere en ny besvarelse. Programmet sletter ikke den tomme raden.

Legg merke til at det kun er mulig å **slette én besvarelse av gangen**, selv om man har markert flere rader i kolonne A på arket "Demografi". Hvis man vil slette flere registreringer, må man slette én av gangen.

#### Testalder utenfor aldersintervallet 2:0–21:11 år

For den skandinaviske versjonen av Vineland–II finnes det normer for aldersintervallet 2:0–21:11 år. Hvis man registrerer en besvarelse hvor individet har en testalder som ligger utenfor dette aldersintervallet, advarer programmet om dette ved å rødmarkere cellen for alder i måneder (kolonne J på arket "Demografi").

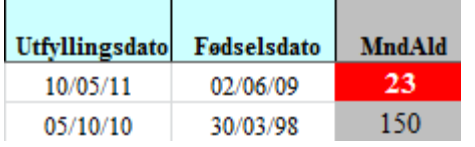

Programmet tillater imidlertid at man lager en resultatsammenstilling for det aktuelle individet, men viser følgende advarsel:

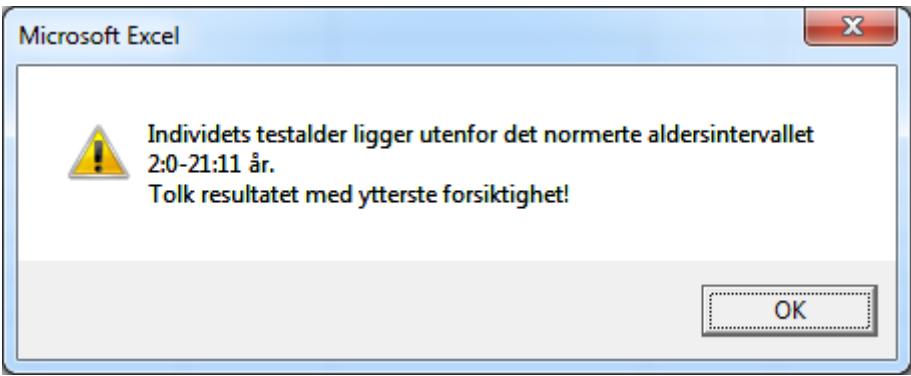

I resultatsammenstillingen vil det stå "Advarsel: Ingen egen normgruppe tilgjengelig!"

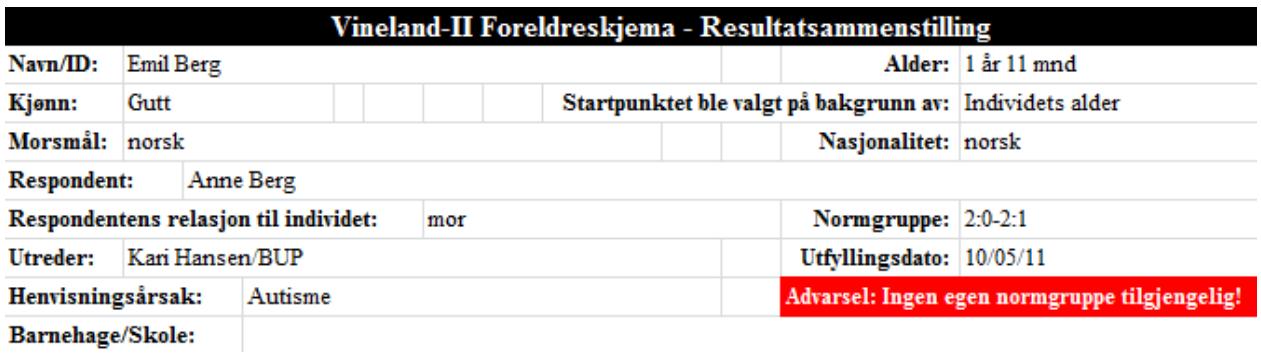

#### Resultatsammenstilling

Når et individs data er registrert, kan man generere en resultatsammenstilling ved å:

- 1. Gå til arket "Demografi" og markere Navn/ID for det aktuelle individet (for å flytte seg raskt til arket "Demografi", tast ctrl + shift + M).
- 2. Tast  $ctrl + shift + S$  og bekreft at riktig celle er markert.

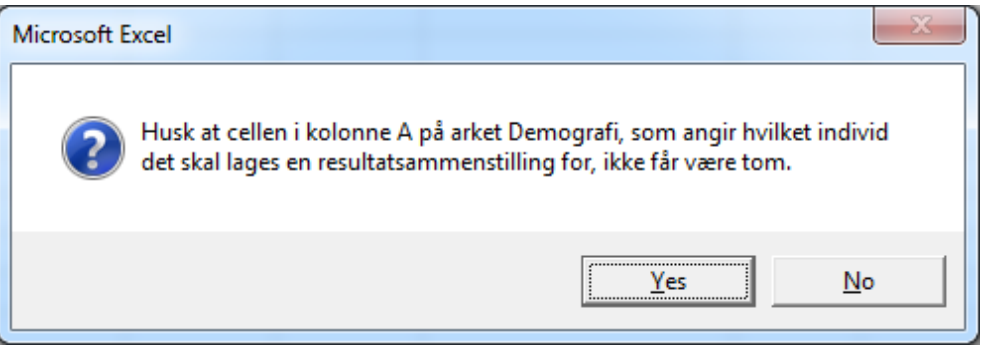

Hvis man befinner seg i feil kolonne på arket "Demografi", vises denne dialogboksen:

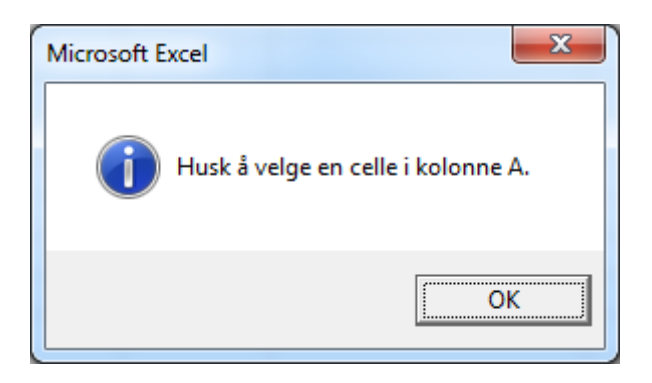

Hvis man står i kolonne A, men den markerte cellen er tom, vises denne dialogboksen:

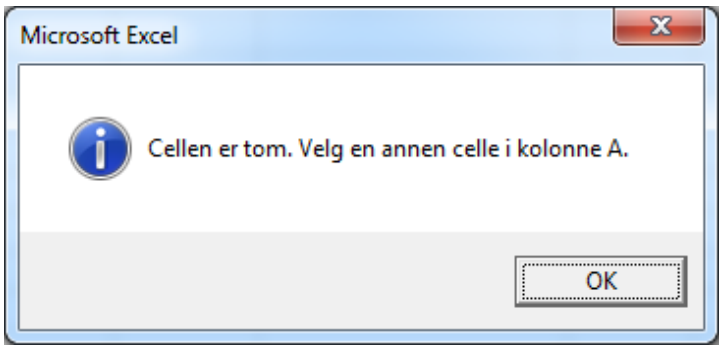

3. Velg signifikansnivå for konfidensintervallet. Programmet lagrer det valgte signifikansnivået. Det valgte signifikansnivå er det som vil vises for konfidensintervallene i resultatsammenstillingen.

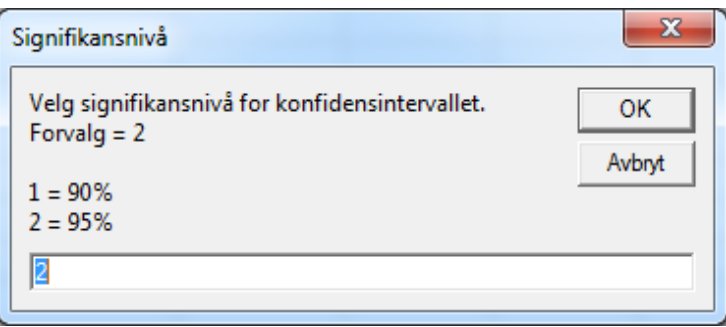

4. Velg om diskrepansanalysene skal være med eller uten Bonferronikorreksjon. Programmet lagrer valget. Valget vises i resultatsammenstillingen: Diskrepansanalyser på delskalanivå med/uten Bonferronikorreksjon (se kapittel 4 i manualen til Vineland-II).

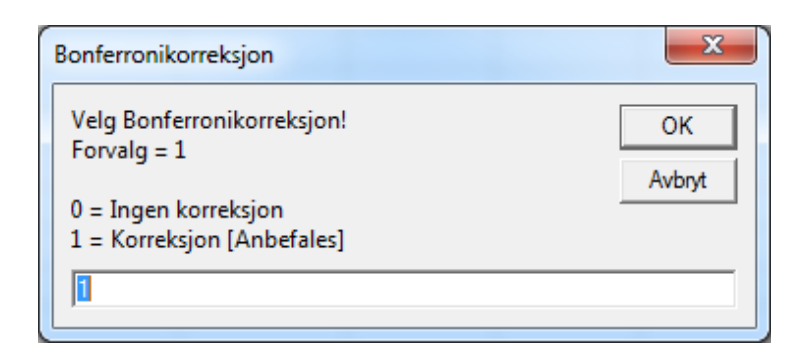

5. Når bearbeidingen av data er ferdig, vises arket "Resultatsammenstilling". Dette arket kan lagres i et nytt excel-dokument.

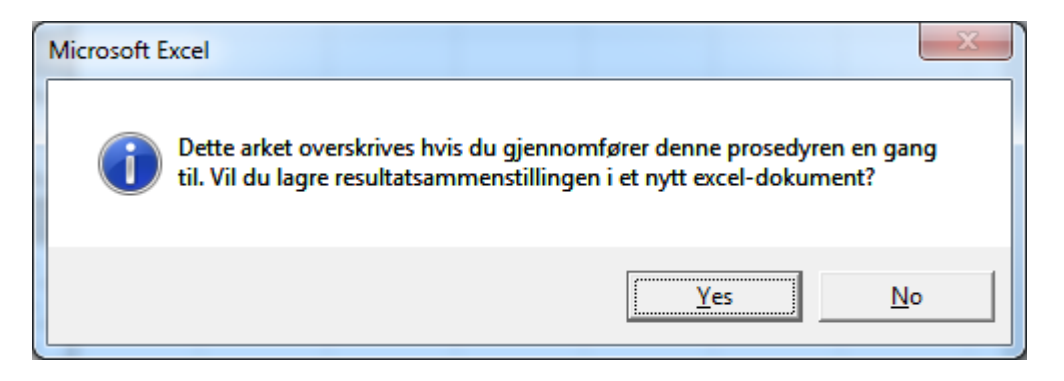

Hvis man velger å lagre resultatsammenstillingen i et nytt exceldokument, har man mulighet til å oppgi et navn på dokumentet.

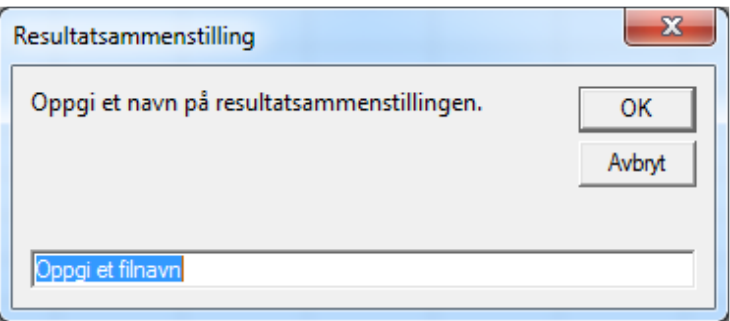

Dokumentet lagres alltid på samme sted som skåringsprogrammet.

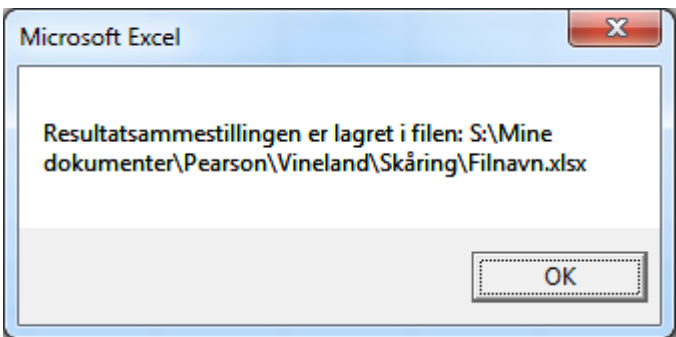

Hvis man angrer og ikke vil lagre den aktuelle resultatsammenstillingen, klikker man på "Avbryt" i dialogboksen hvor man skal oppgi et filnavn.

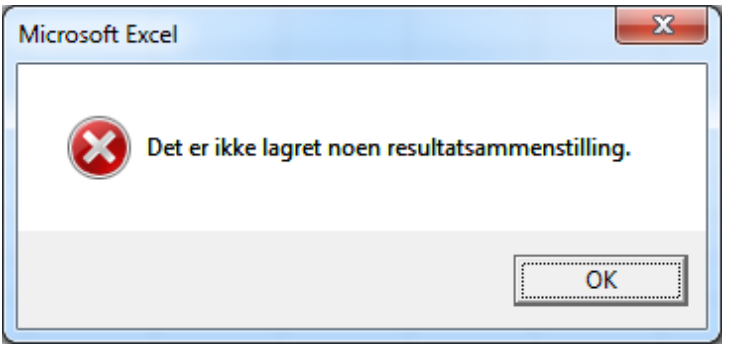

6. Legg merke til at arket også kan skrives ut via Excels utskriftfunksjon. Resultatsammenstillingen består av tre A4-sider.

#### Opprette en ny arbeidsbok

Det er plass til å registrere 250 Vineland-II-besvarelser i arbeidsboken, deretter er den full. For å kunne fortsette med å registrere besvarelser, må man opprette en ny arbeidsbok. Gjør som følger:

- 1. Gå til arket "Demografi" (for å flytte seg raskt til arket "Demografi", tast  $ctrl + shift + M$ ).
- 2. Tast  $ctrl + shift + N$  og bekreft handlingen.

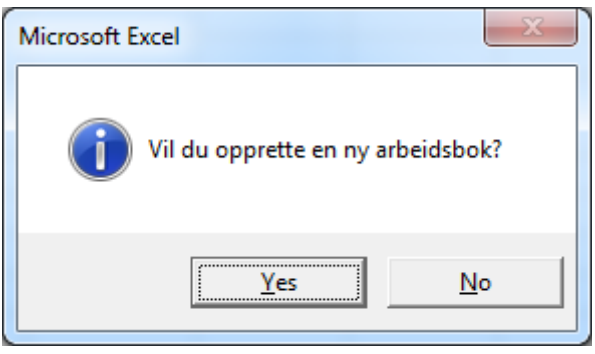

3. Etter et par sekunder er en ny arbeidsbok opprettet og åpnet. Den nye arbeidsboken har samme navn som originalen. Den gamle arbeidsboken er lukket og lagret med et tidsstempel lagt til i filnavnet (år–måned–dag time–minutt–sekund). Tidsstempelet gjør filnavnet unikt og forhindrer dermed at arbeidsboken overskrives ved en feiltakelse når en ny arbeidsbok opprettes.

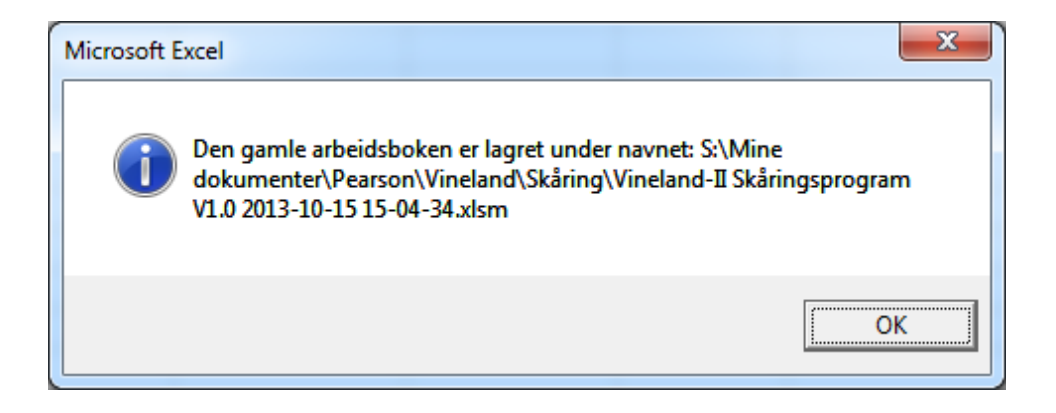

Hvis handlingen ikke bekreftes, vises denne dialogboksen:

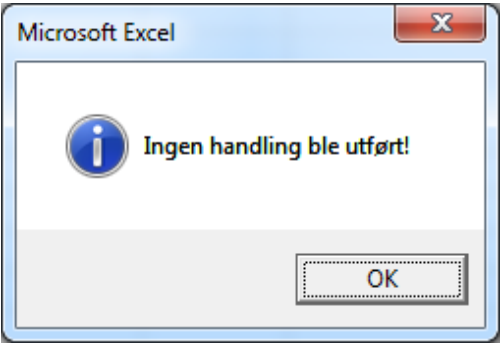

## Eksportering av samtlige registrerte data til en egen excel-arbeidsbok

Hvis man vil eksportere samtlige registrerte data til en egen excel-arbeidsbok, gjør man følgende:

- 1. Gå til arket "Demografi" (for å flytte seg raskt til arket "Demografi" fra et annet ark, tast  $ctrl + shift + M$ ).
- 2. Tast ctrl + shift +  $X$  og oppgi et filnavn.

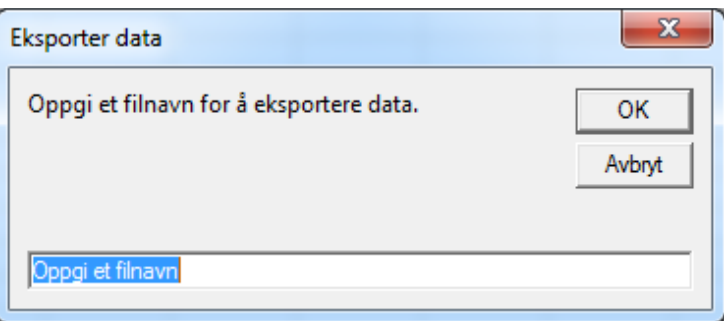

3. Data er nå lagret under det oppgitte filnavnet på samme sted som skåringsprogrammet.

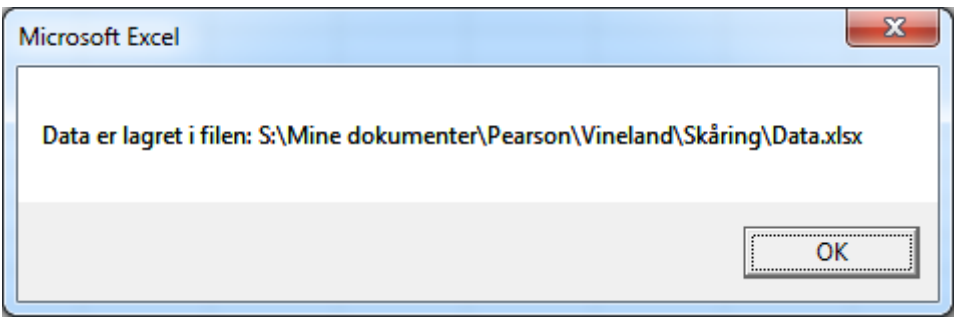

Filen inneholder bakgrunnsinformasjon, råskåre totalt, v-skårer, indeksskårer, normgruppe og testalder.

Hvis man angrer og ikke ønsker å eksportere data, klikker man på "Avbryt" i dialogboksen hvor man skal oppgi et filnavn.

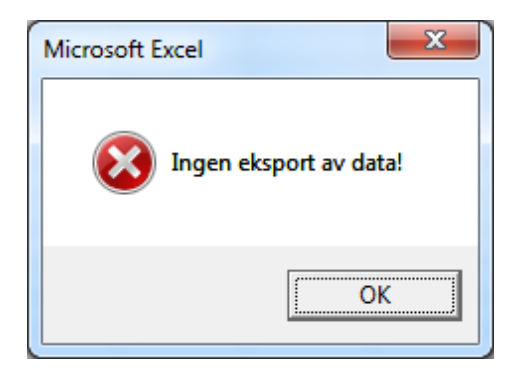

## Viktige tastekombinasjoner:

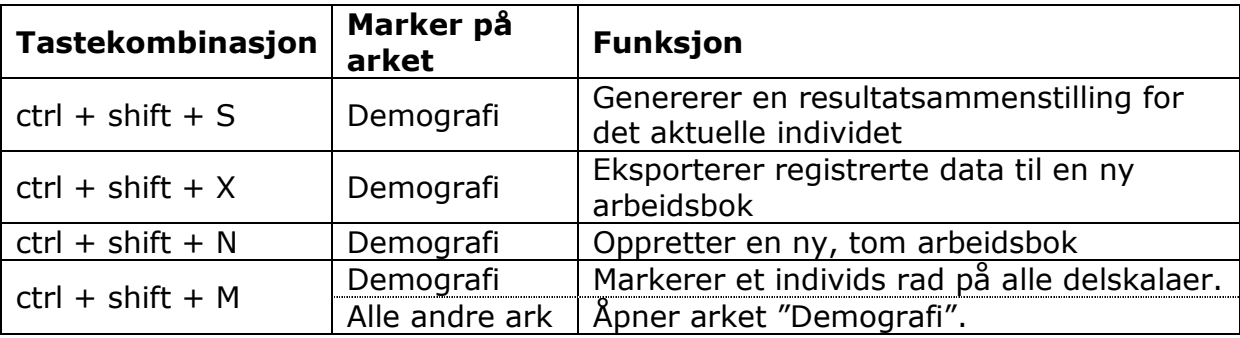

Hvis man befinner seg på et annet ark enn "Demografi" når man taster ctrl + shift + S, X eller N vises denne dialogboksen:

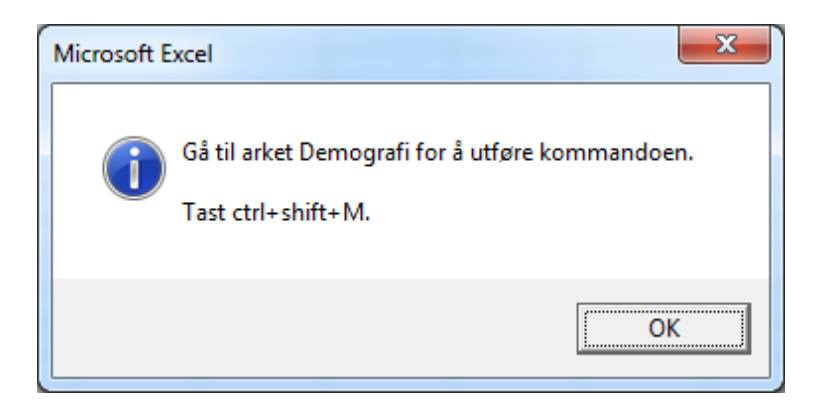